# **Study and Research Skills Hubs:**

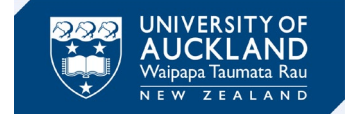

# **Canvas integration**

# **A guide for staff on integrating the Library's study and research skills hubs into Canvas courses.**

## **About the hubs**

Te Tumu Herenga│Libraries and Learning Services have developed faculty-based Study and Research Skills Hubs. These have been designed to support students' academic skills development, building upon the resources provided in [Learning essentials.](https://learningessentials.auckland.ac.nz/)

The content covers transferrable skills required for completing assignments, including resources on finding information, writing, referencing and more. These are self-directed online learning tools that students can use at point of need.

We actively seek your [feedback](https://docs.google.com/forms/d/e/1FAIpQLSczfmjosPpmoG9iEcj4x1f6dYJZYKgTdv7i69fyRhX_E1asaA/viewform) to inform the ongoing development of these hubs.

## **Accessing the hubs**

All hubs are in Canvas and can be used by anyone with a university login. The hub can be accessed from Learning essentials:

[learningessentials.auckland.ac.nz/learning-at-university/academic-skills-in-your-discipline/](https://learningessentials.auckland.ac.nz/learning-at-university/academic-skills-in-your-discipline/)

## **Linking to hubs in Canvas courses**

Use announcements in Canvas to highlight specific information that assists students with current course related tasks. The hubs or modules/pages within the hubs can be embedded in Canvas using the following options:

- Add as a link within a module
- Add as a link on an existing page
- Add to the menu using the Redirect Tool

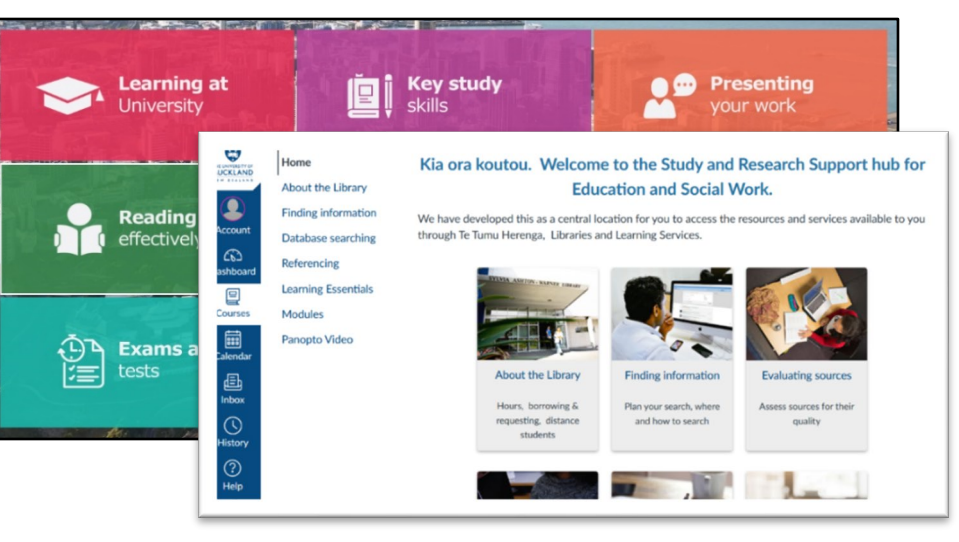

#### **1. Add as a link within a module**

Link to specific resources within the hub in relevant weeks during the semester. Utilise Canvas modules to do this.

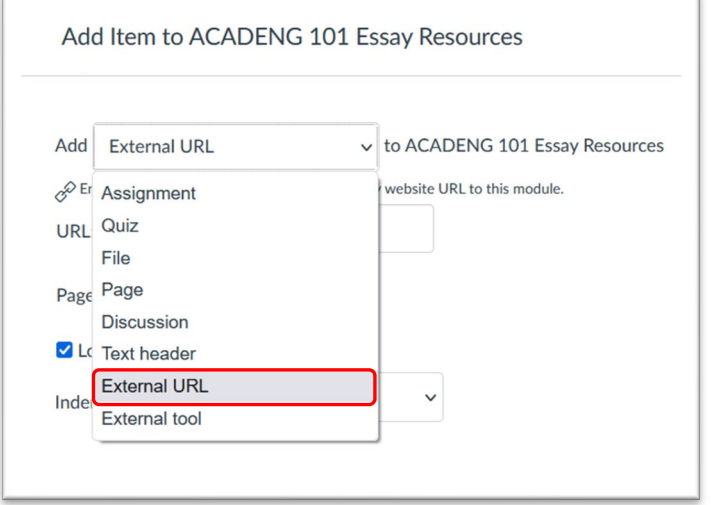

Link to specific resources within a hub

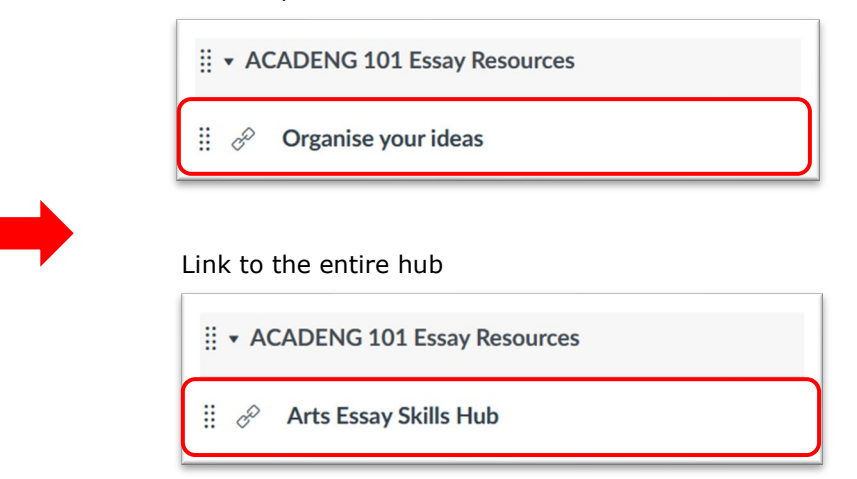

#### **2. Add as a link on an existing page:**

Add the URL to an existing page using the insert link option

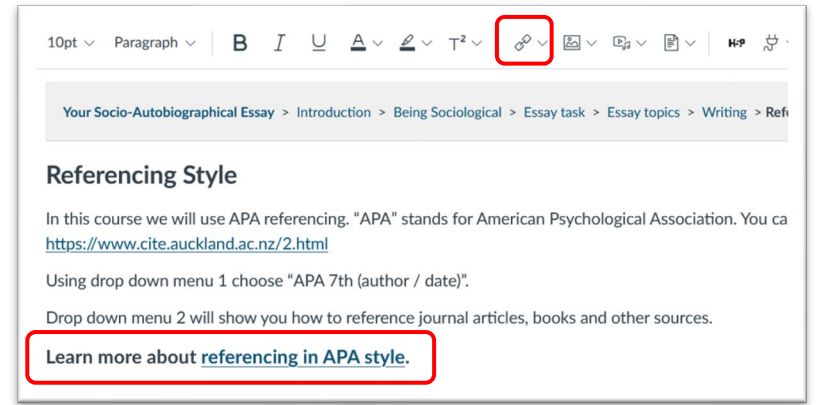

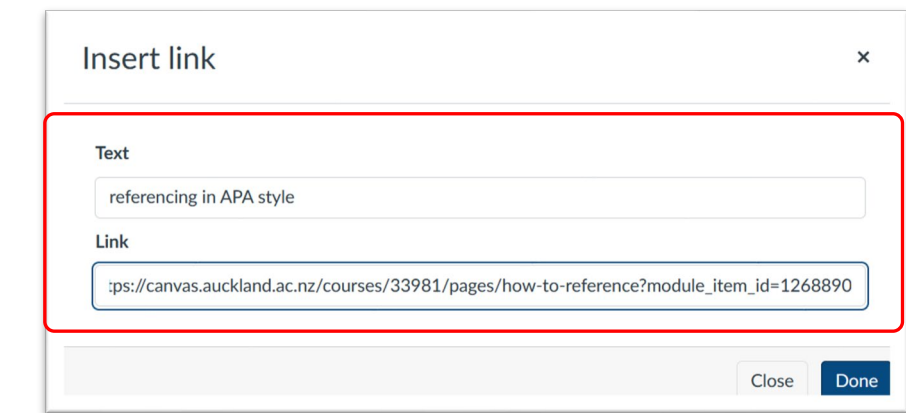

#### **3. Add to the menu using the Redirect Tool**

In Canvas go to **Settings** then select **Apps.** Then select the **Redirect Tool** (see below).

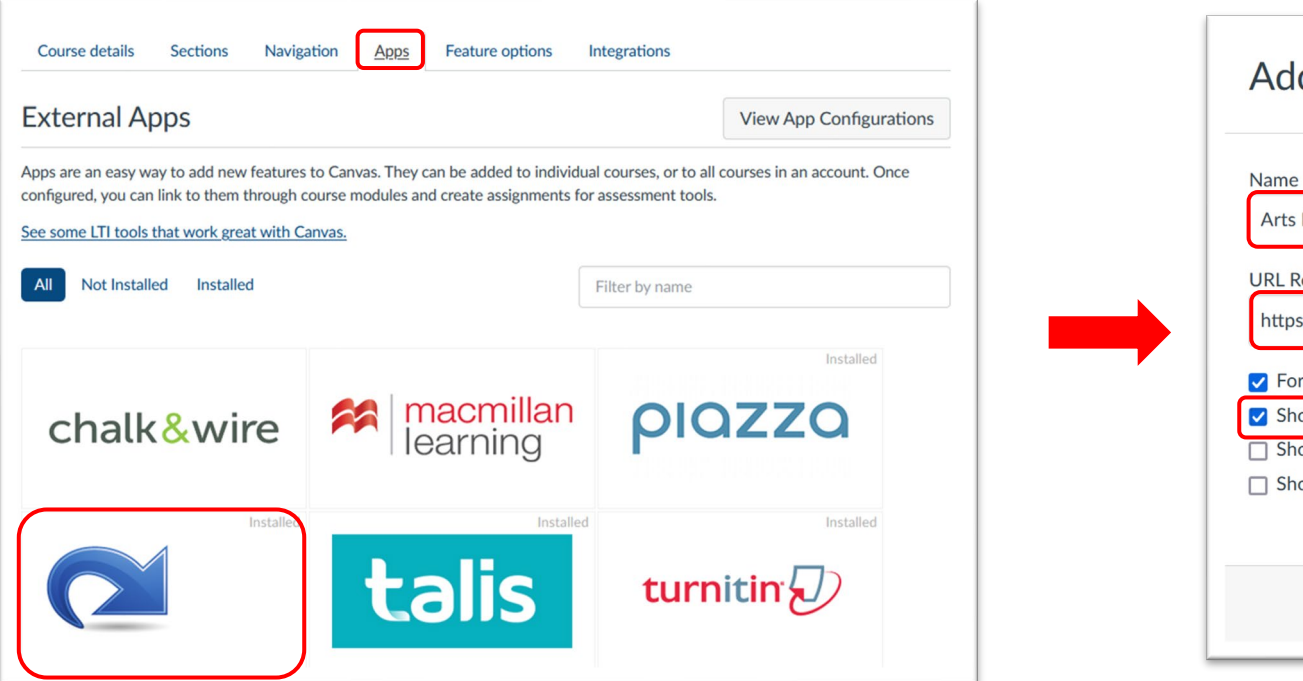

Click on **Add App**.and **rename** as appropriate. Insert **Hub URL** and tick **Show in Course Navigation**

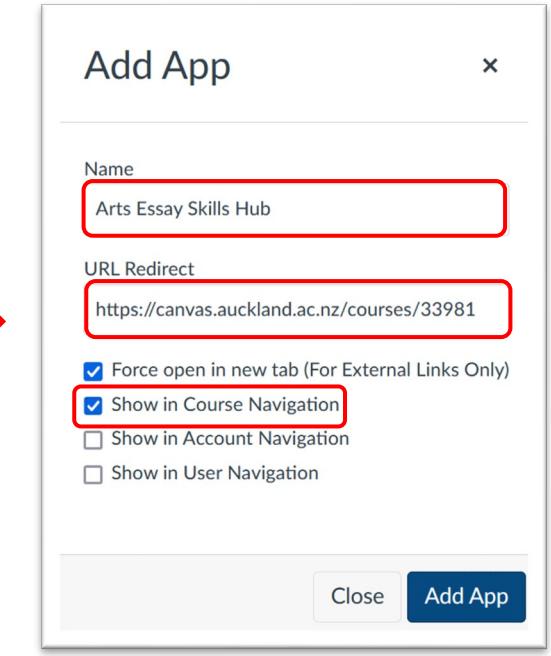

You can move the position of the hub in the menu using the **Navigation** tab.

If you have any questions regarding a hub or embedding it in your Canvas course please [contact us.](https://www.forms.auckland.ac.nz/en/staff/library/academic-skills-student-support.html)